## **Objects**

## **To Sync Salesforce Objects to Database**

Follow the below mentioned steps to sync the objects to your database from Salesforce instance:

- Click the objects icon from the top Navigation toolbar
- Ensure you are connected to your salesforce instance
- Ensure you have configured the database
- Once, a user has connected to Salesforce then objects will get synced and it will show on the objects tab.
- Select any "source apps objects" you want to sync into the database from the left objects section as shown below.

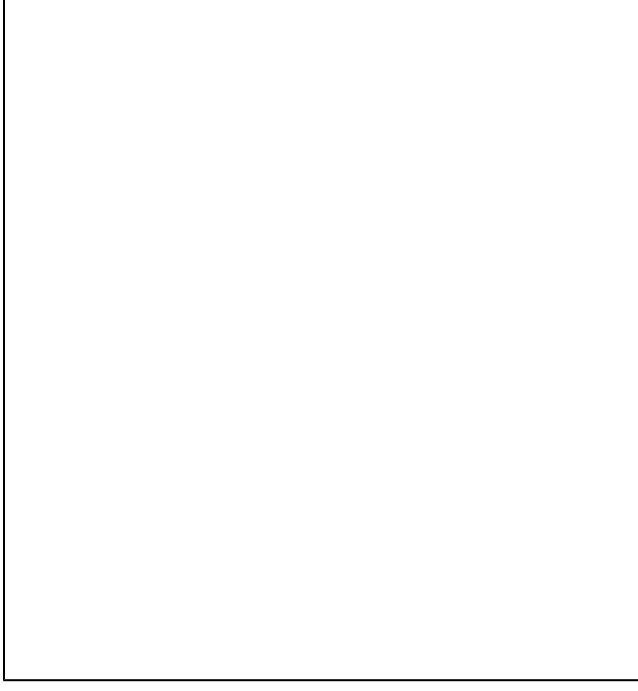

Select the object fields you want to sync into the database from the"Available Fields" section and use the "exclude fields" section to filter out fields you don't want to sync into the database.

Click the RUN button to run the configuration for the Salesforce object.

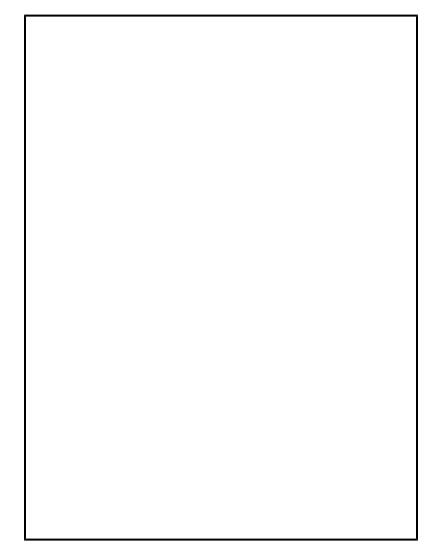

Choose any of the 4 functions to perform:

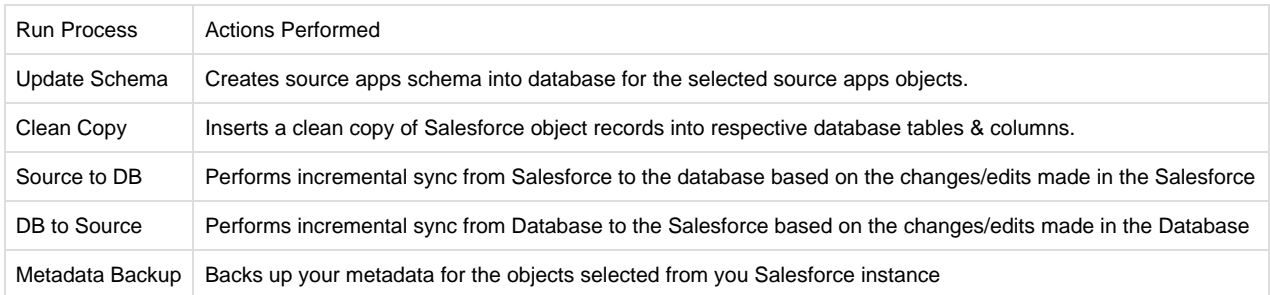